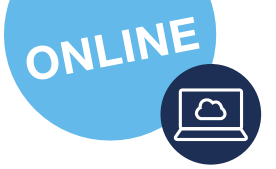

# ONLINE-KURSE: WIE FUNKTIONIERT'S?

Unsere Onlinekurse werden entweder über die vhs.cloud oder mit dem Konferenztool Zoom durchgeführt. Sie können damit ganz einfach webbasiert am Kurs teilnehmen.

#### Benötigt werden:

Internetzugang mit stabiler Internetverbindung (WLAN oder LAN), PC, Laptop oder Tablet/Smartphone mit Kamera- und Mikrofonfunktion, ggf. Kopfhörer mit Mikrofon.

Eine genaue Anleitung mit Bildern finden Sie auch unter www.vhs-unteres-pegnitztal.de/programm/online-kurse

## via Zoom

Kurz vor Kursbeginn erhalten Sie eine Mail direkt von Ihrer vhs oder der jeweiligen Kursleitung mit einem Link zum Meeting. Bitte kontrollieren Sie auch den Spam-Ordner!

Entweder klicken Sie direkt auf den in der Mail angegebenen Link (Variante 1) oder Sie gehen auf www.zoom.us und treten dort dem Meeting bei (Variante 2). Dazu benötigen Sie die Meeting-ID und den Kenncode, die Sie ebenfalls der Mail entnehmen können.

#### Variante 1:

#### Dem Meeting über den Link beitreten

- 1. Klicken Sie auf den in der Mail angegebenen Link.
- 2. Klicken Sie hier auf "Meeting eröffnen"
- 3. Klicken Sie auf "Mit Ihrem Browser anmelden".
- 4. Geben Sie Ihren Namen ein (dieser wird so auch im Meeting angezeigt).
- 5. Setzen Sie den Haken bei "Ich bin kein Roboter" und beantworten Sie die kleine Aufgabe.
- 6. Klicken Sie auf "Beitreten" und stimmen Sie den Nutzungsbedingungen zu.
- 7. Im folgenden Fenster warten Sie entweder, bis Ihr\*e Dozent\*in Sie eintreten lässt oder Sie sind direkt im Meeting.

#### Variante 2:

### Mit der Meeting-ID und dem Kenncode einem Meeting beitreten.

- 1. Gehen Sie auf www.zoom.us.
- 2. Klicken Sie auf "Einem Meeting beitreten".
- 3. Geben Sie die Ziffern der Meeting-ID ein und klicken auf "Beitreten".
- 4. Geben Sie die Ziffern des Kenncodes ein.
- 5. Sie befinden sich dann im "Warteraum", bis Ihr\*e Dozent\*in Sie eintreten lässt.

## via vhs.cloud

Sie haben sich für einen Kurs angemeldet, welcher Online – via vhs.cloud stattfindet?

#### » Anmeldung vhs.cloud:

- 1. Tippen Sie im Browser *vhs.cloud* ein
- 2. Klicken Sie auf
	- *• Registrieren*
	- *• Für Kursteilnehmende*

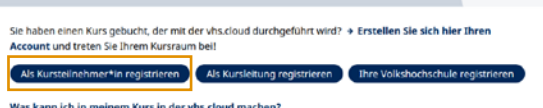

Was kann ich in meinem Kurs in der vhs.cloud machen?<br>Volkshochschulen können Kurse mit der vhs.cloud digital erweitern. Hier stehen den Kursteil<br>Kursleitungen verschiedene Funktionen eines Lernmanagementsystems zur Verfügu ehen den Kursteilnehmenden<br>r Verfügung: Sie können geme

- 3. Scrollen Sie hinunter zu (Jetzt registrieren)
- 4. Füllen Sie folgende Felder aus:
	- Vorname + Nachname
	- E-Mail-Adresse
	- Benutzername (Kann später nicht mehr geändert werden)
	- angezeigter Name (Kann später geändert werden)
	- AGB + Datenschutz akzeptieren, dann auf *registrieren* klicken
- 5. Danach erhalten Sie eine E-Mail mit einem Passwort (dieses Passwort ist nur für die erste Anmeldung!)
- 6. Tippen Sie im Browser *vhs.cloud* ein
- 7. Klicken Sie auf das Feld > *Einloggen*
- 8. Geben Sie Ihren Benutzernamen und das Passwort aus der E-Mail ein
- 9. Ändern Sie das Passwort aus der E-Mail und bestätigen Sie dieses

#### » 1. Kurstag vhs.cloud:

- 1. Für den Kursbeitritt
- benötigen Sie einen Kurscode
- 2. Diesen erhalten Sie ein paar Tage vor Kursbeginn per E-Mail von der Kursleitung oder von Ihrer vhs
- 3. Loggen Sie sich mit Ihren Zugangsdaten (siehe Anmeldung vhs.cloud) ein
- 4. Gehen Sie zu > *Schreibtisch > Neuem Kurs beitreten > Kurs mit Kurs-Code beitreten*
- 5. Geben Sie hier den Kurscode ein

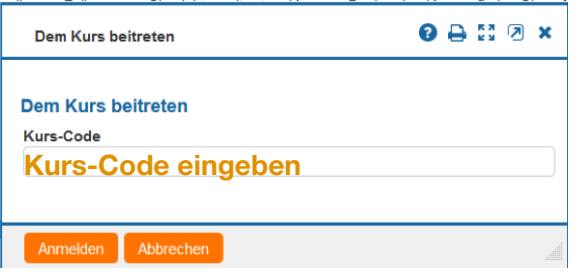

- 6. Es öffnet sich ein Fenster. Schreiben Sie hier eine Nachricht, dass Sie dem Kurs beitreten möchten. Die Kursleitung bestätigt den Beitritt
- 7. Danach finden Sie Ihren Kurs unter > *Meine Kurse*